## **Anleitung zur Darstellung der Bebauungspläne im Geoportal Niederrhein:**

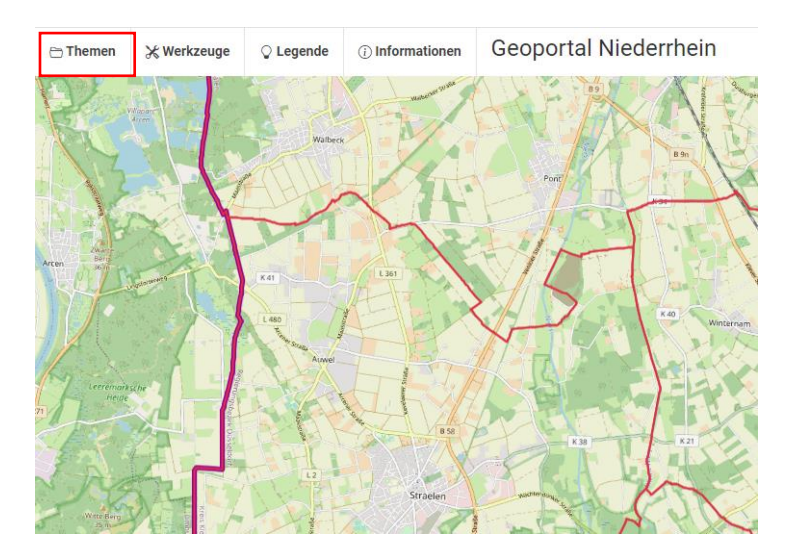

1. Reiter "Themen" anklicken

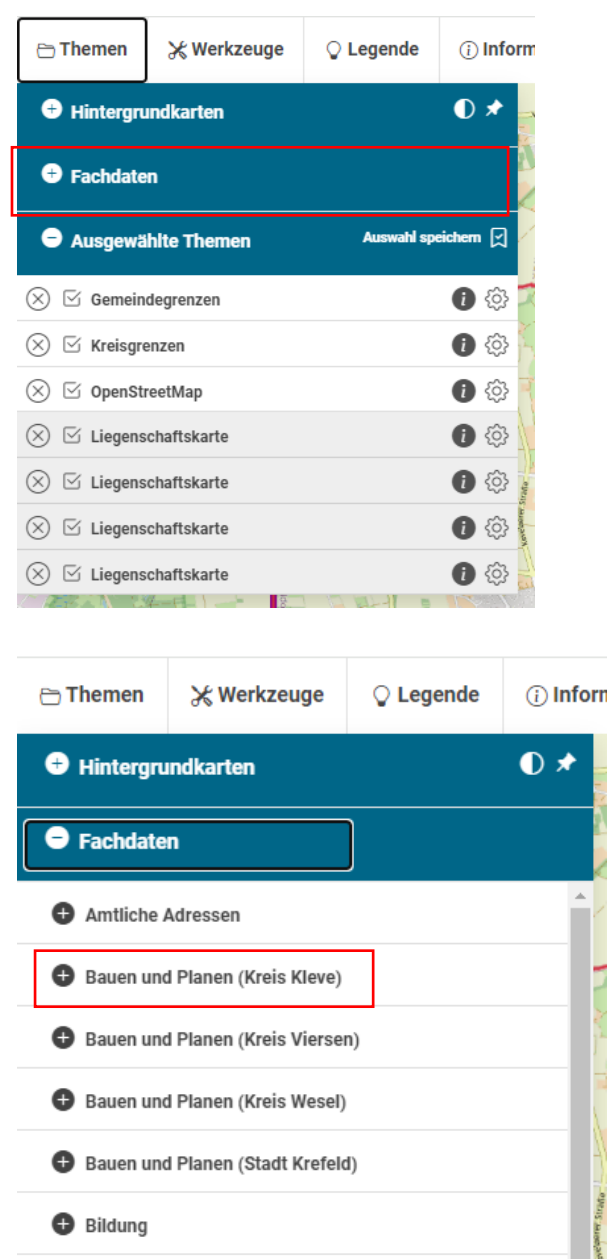

2. Reiter "Fachdaten" auswählen

> 3. Reiter "Bauen und Planen (Kreis Kleve)" wählen; Häkchen unter Bebauungsplan oder Flächennutzungsplan setzen